# **ALLEGHENY COLLEGE**

## Informer5 Training

Visualizations

## **Visualizations**

There are two different ways you can use visuals.

- 1. Visuals within a dataset
- 2. A dashboard from a dataset

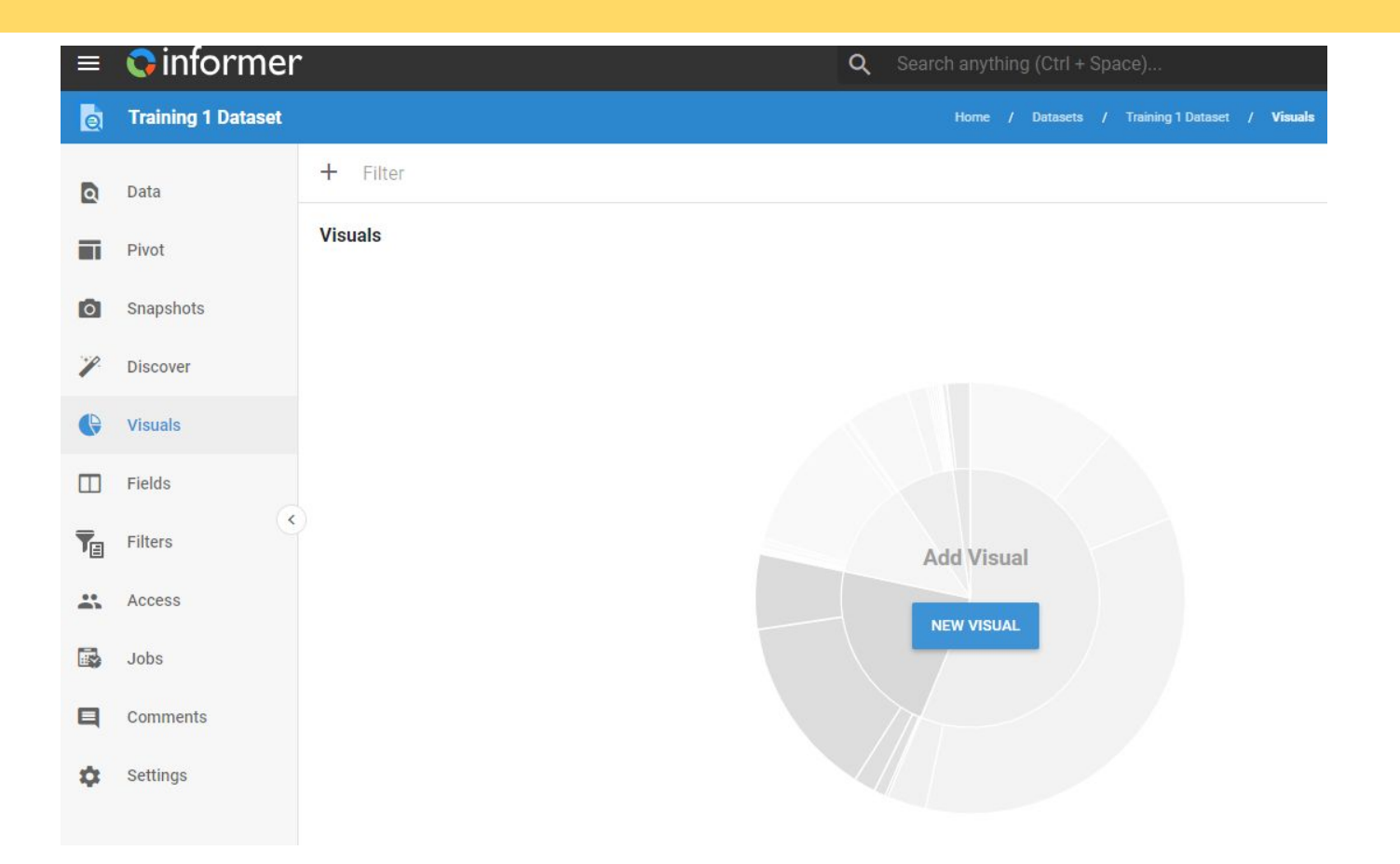

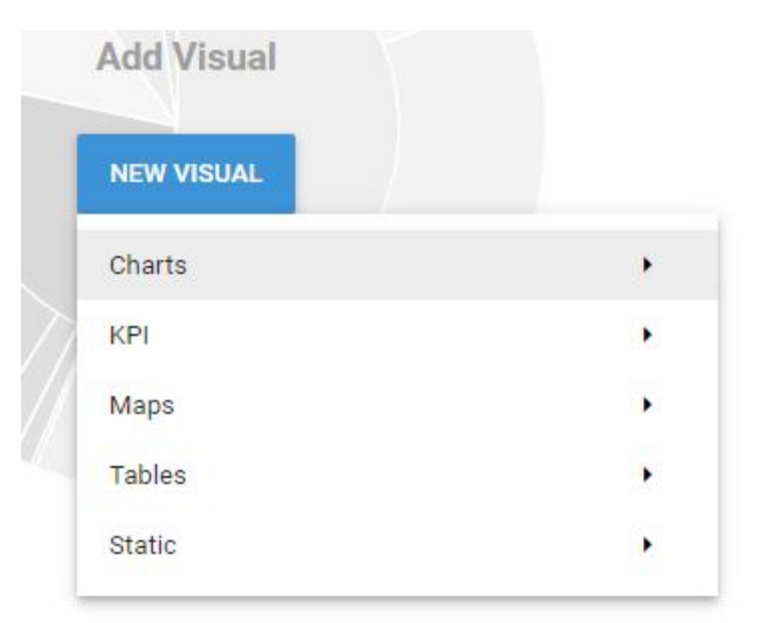

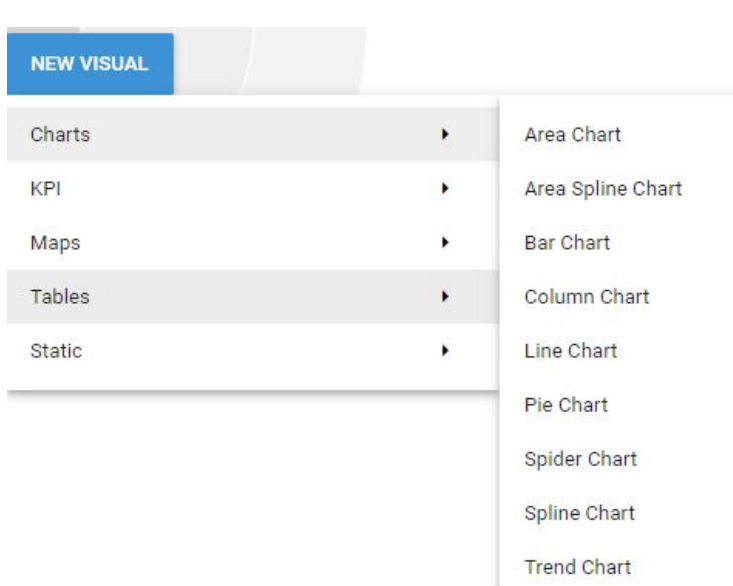

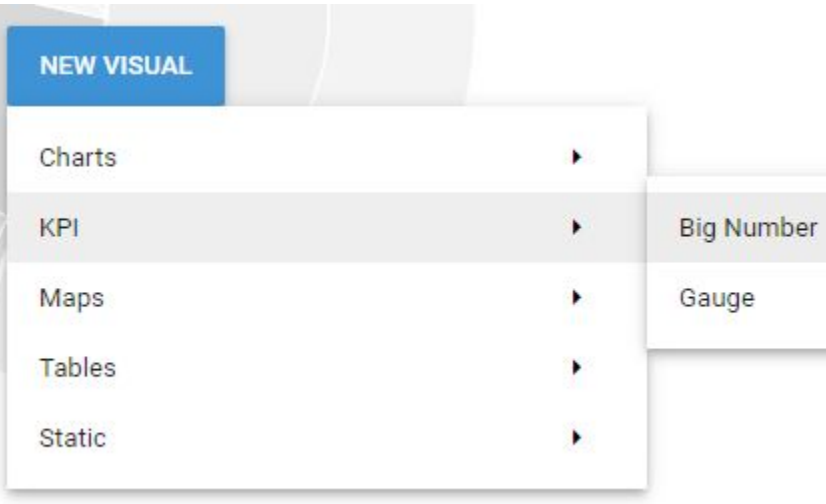

**Big Number** displays a single number to represent a user-defined value, such as an aggregate value of a given Field.

**Gauges** are similar to Big Numbers, but display a gauge indicating what percentage the value shown makes up of a total value.

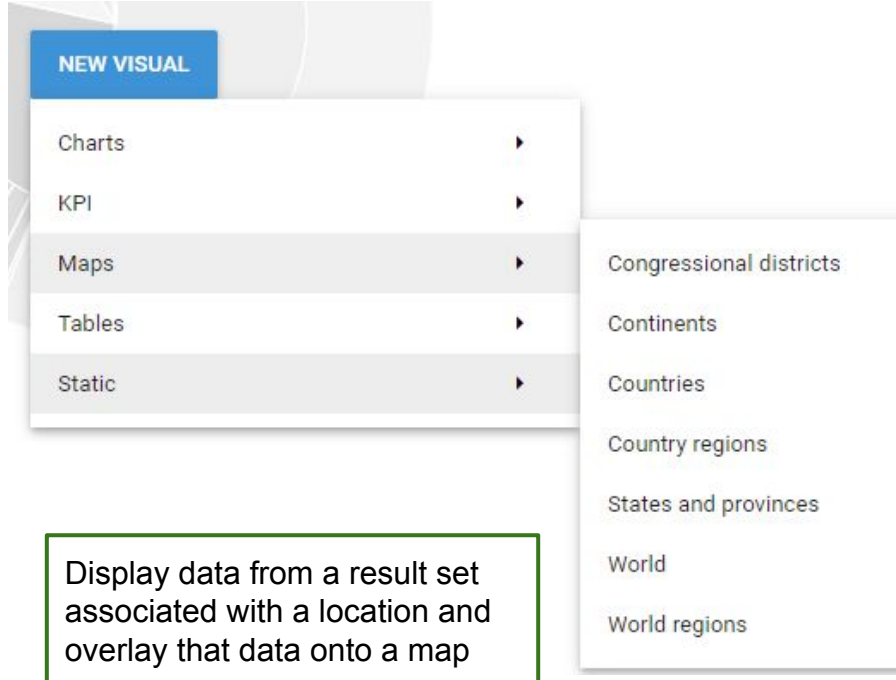

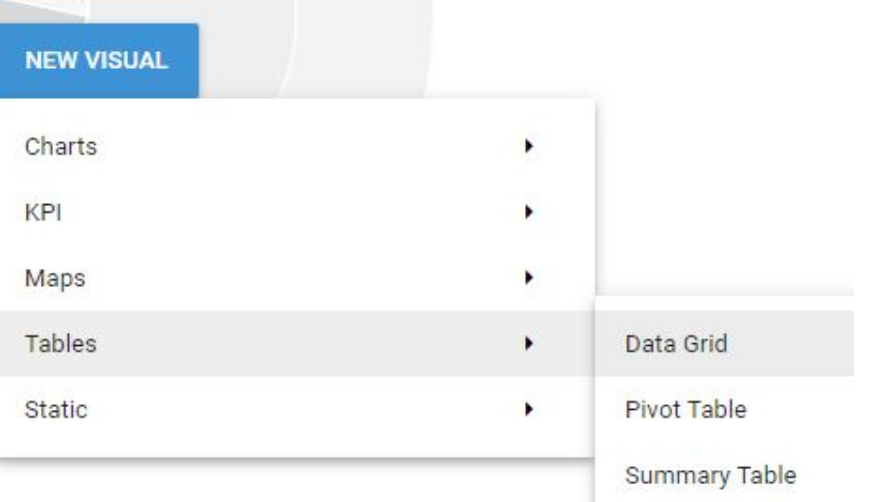

**Data Grids** display information in a row and column format

**Pivot Tables** summarize data by organizing information into related groups, based on sums, averages, or other statistics

**Summary Tables** show aggregate data based on groups Trend Table shows a change in data over time with color-coded percentages

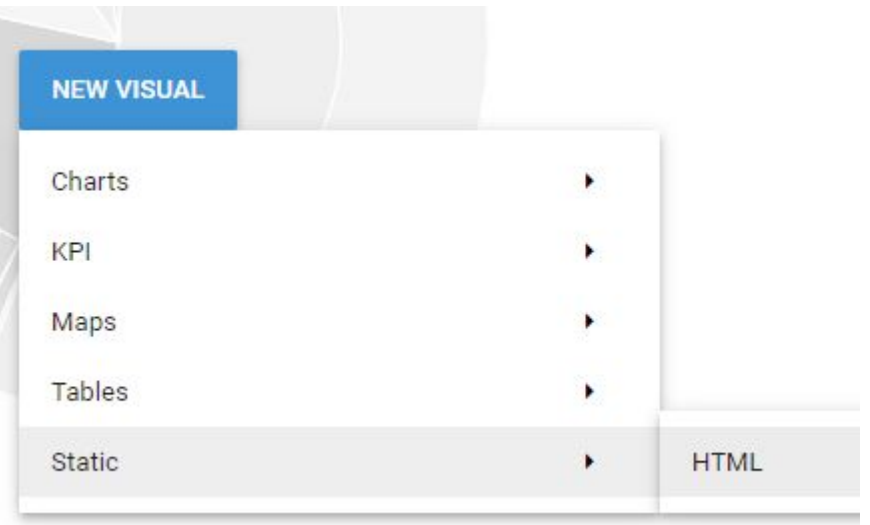

#### **HTML** displays a static visual with HTML code

#### Create a Visual

Click New Visual and select the type of visual to create.

This opens a pop up with configurations

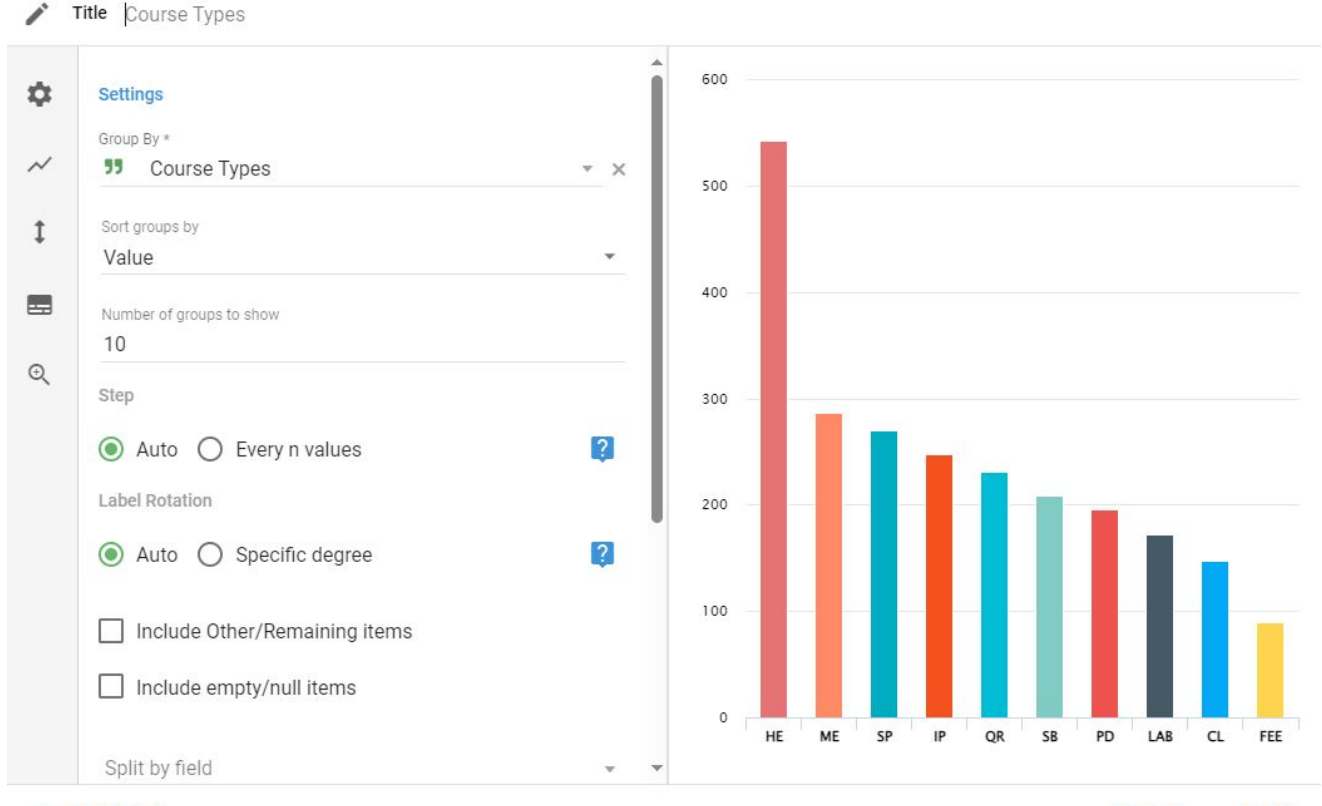

**HIDE PREVIEW** 

#### Create a Visual within a Dataset

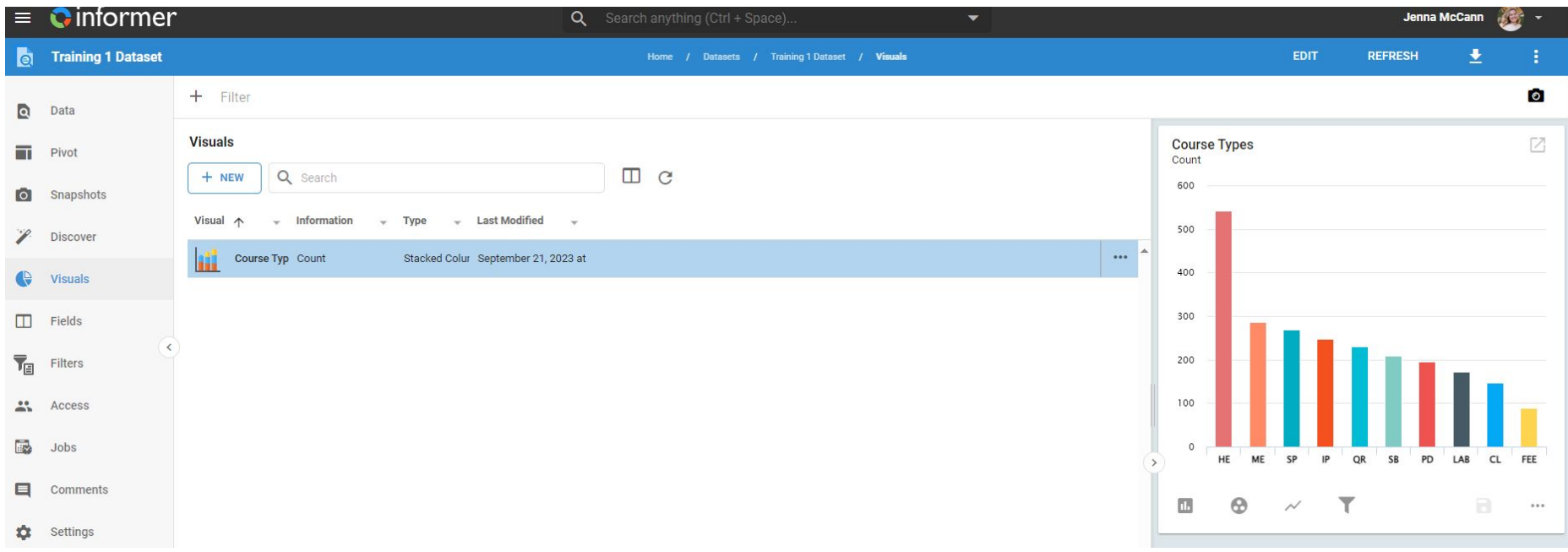

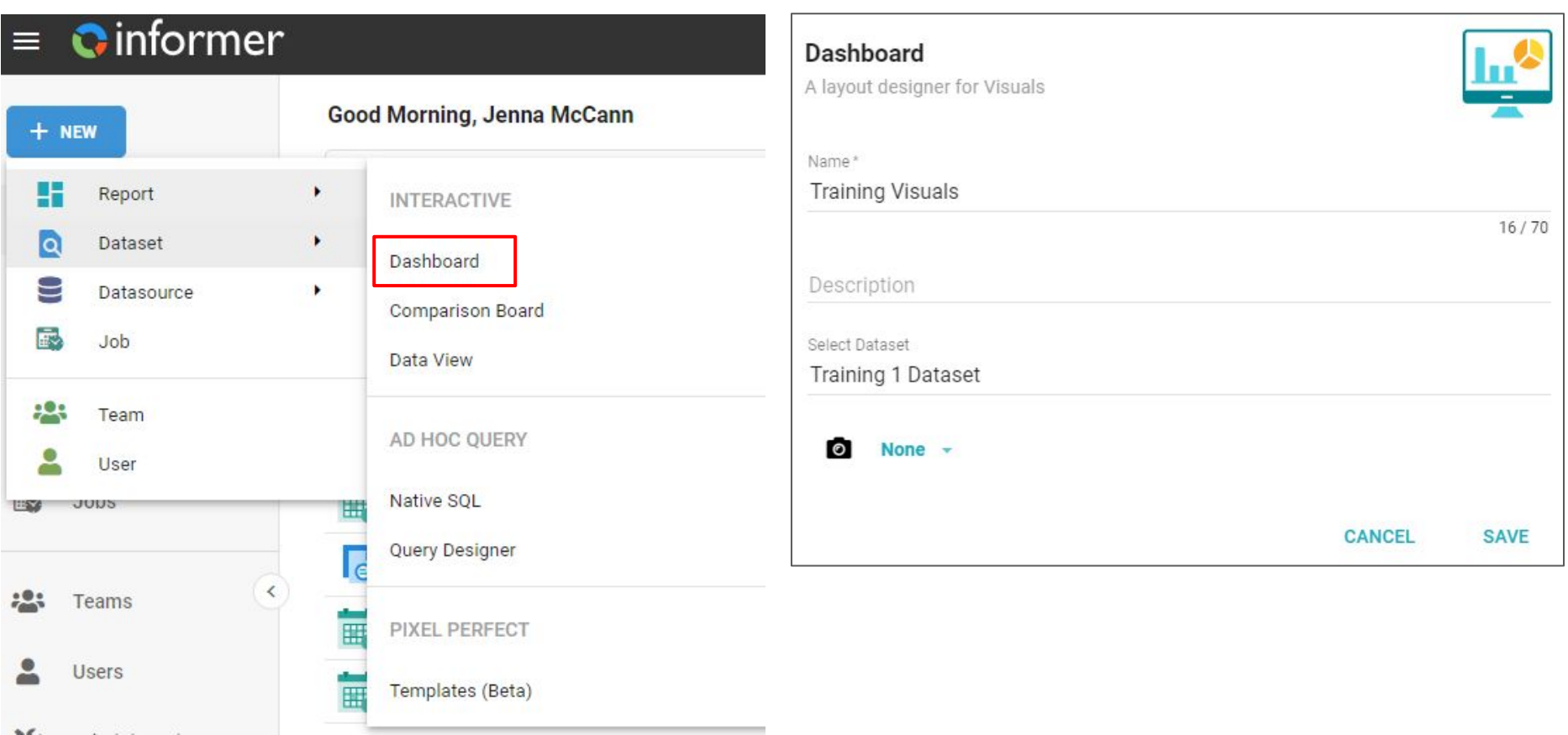

#### Add Elements

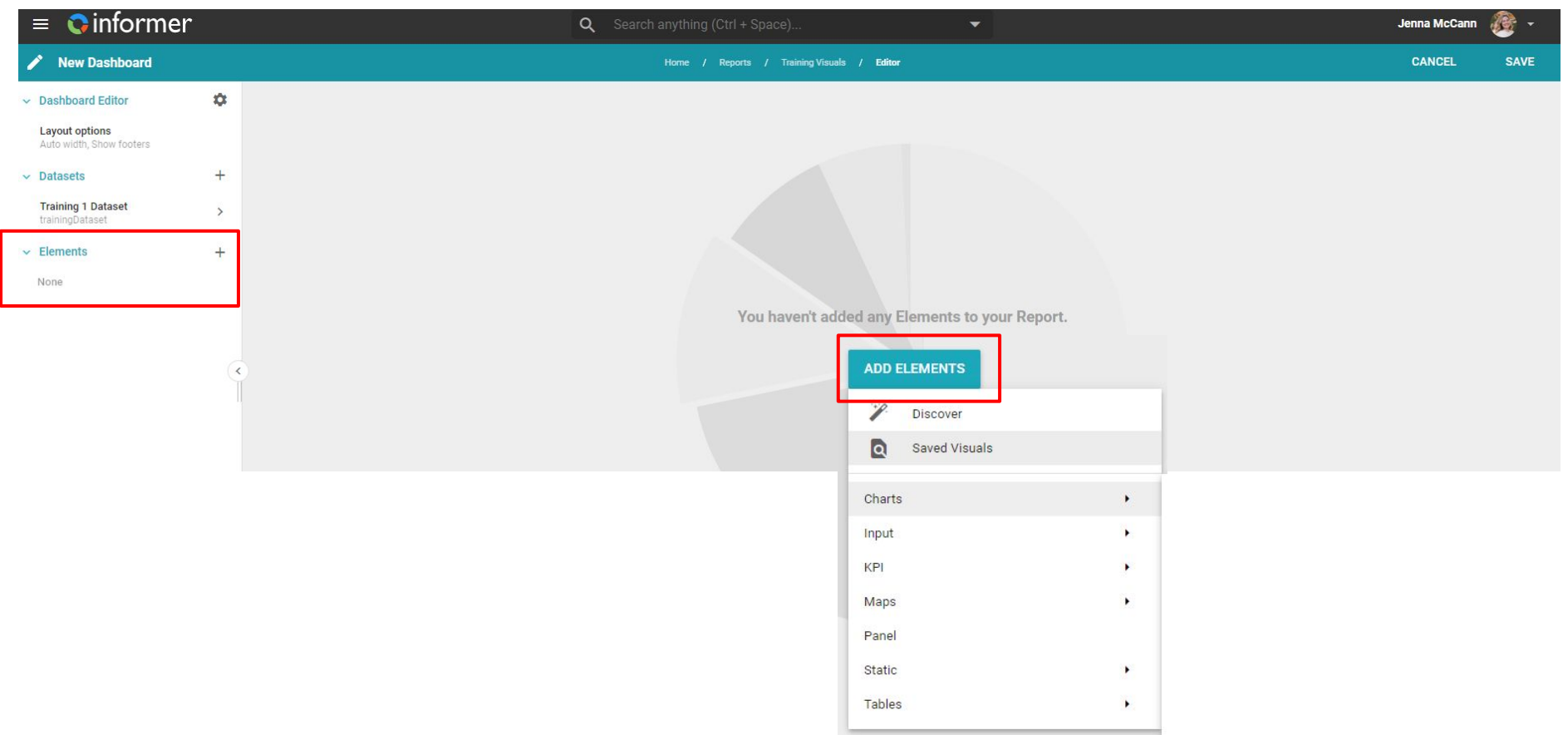

#### Add Elements

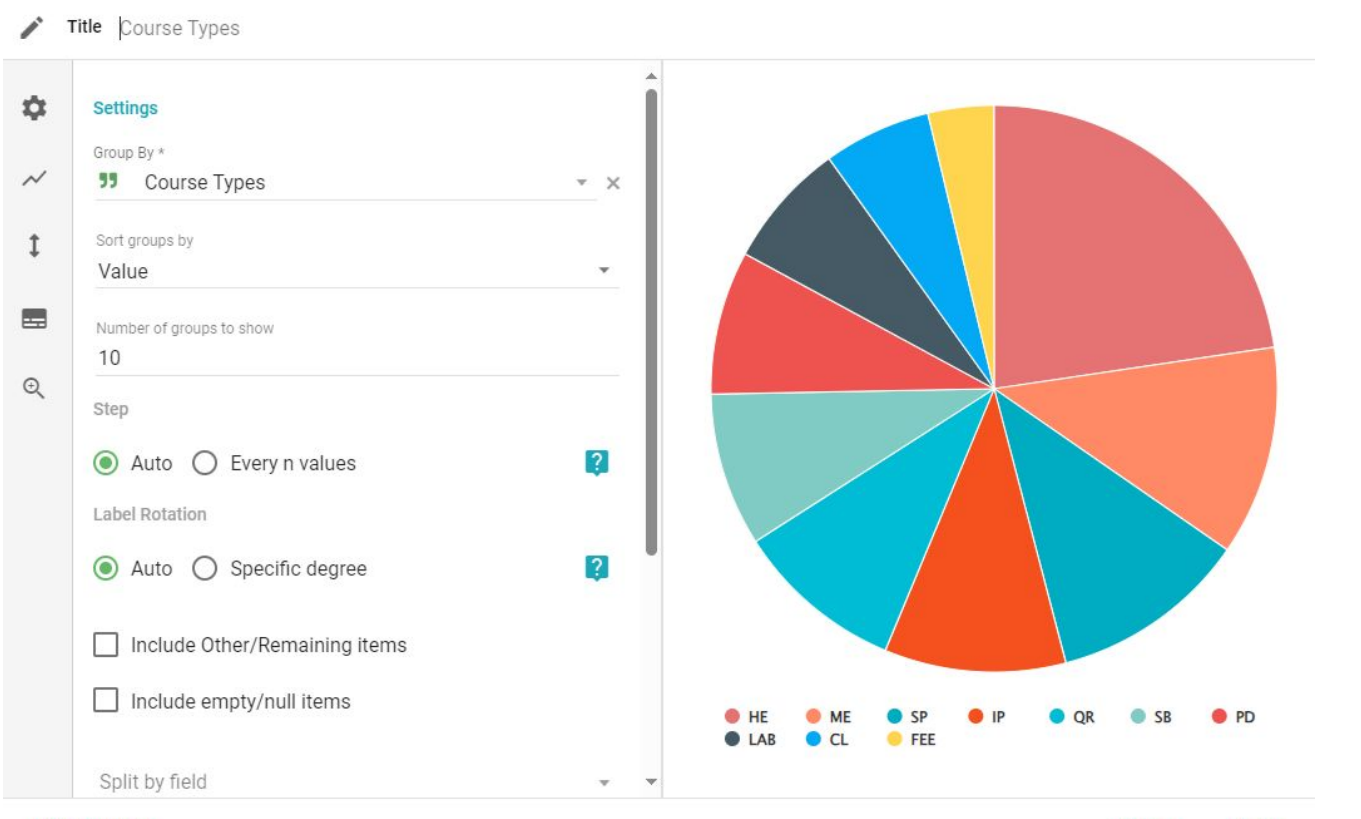

**HIDE PREVIEW** 

#### Add Elements

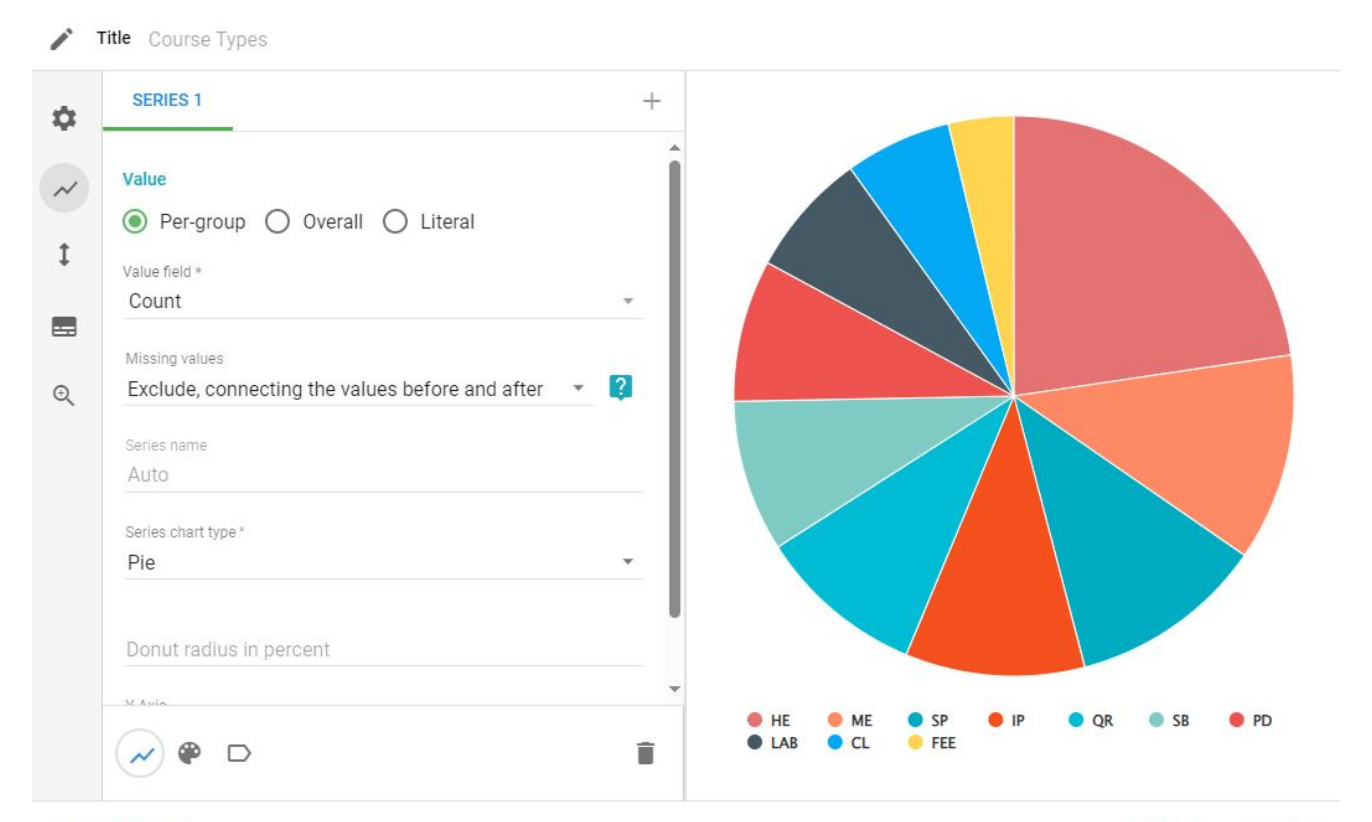

**HIDE PREVIEW** 

**CANCEL APPLY** 

#### Add Elements

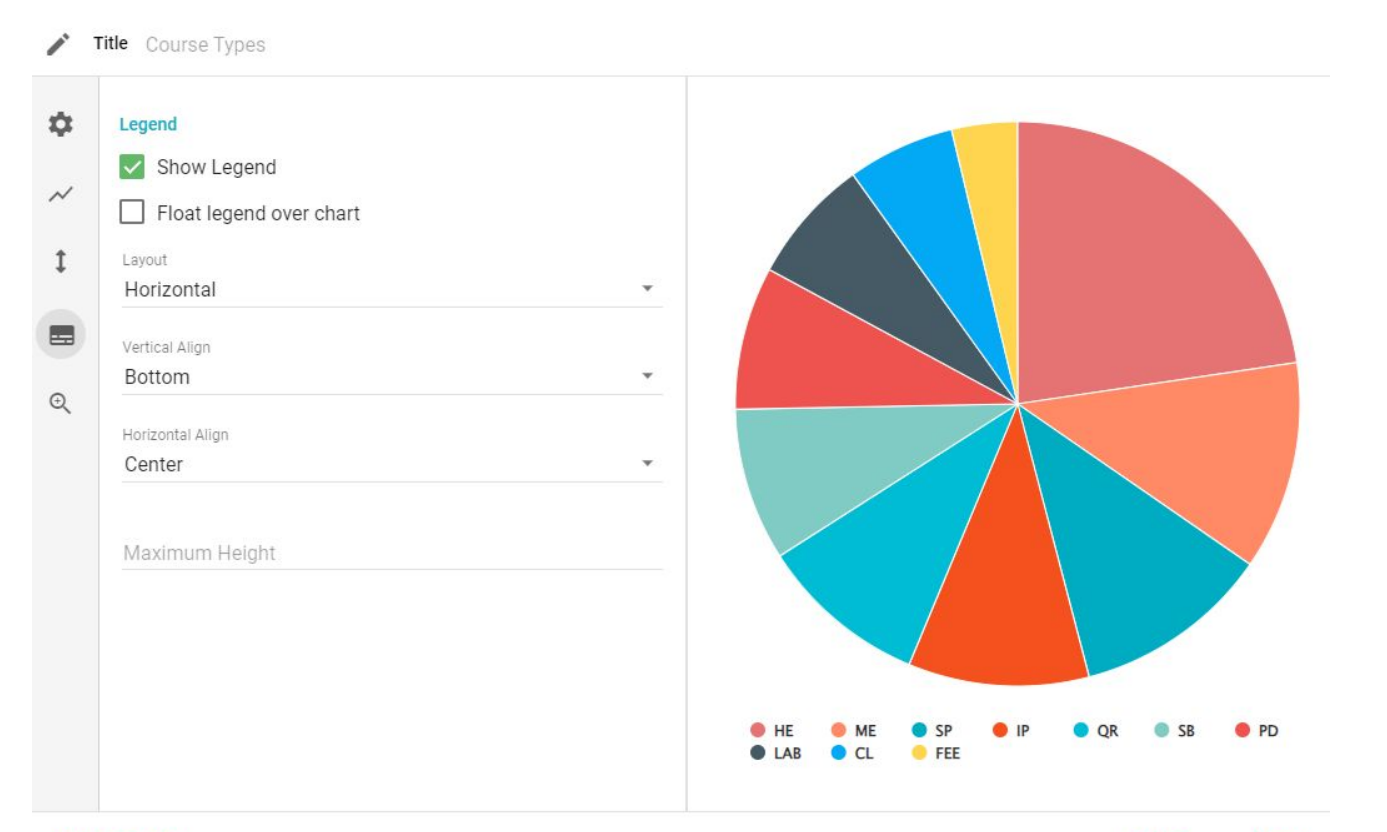

#### Add Elements

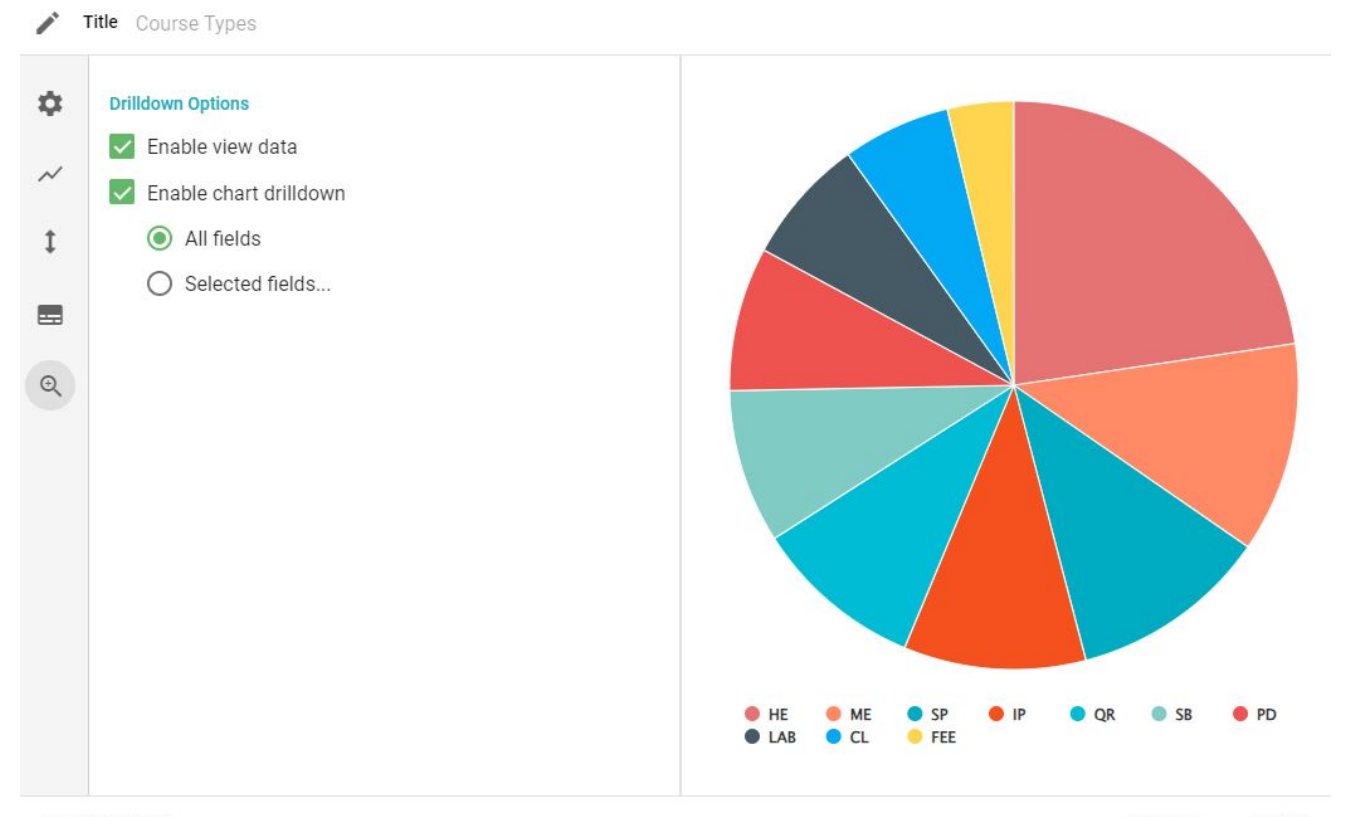

**HIDE PREVIEW** 

**CANCEL APPLY** 

#### Add Elements

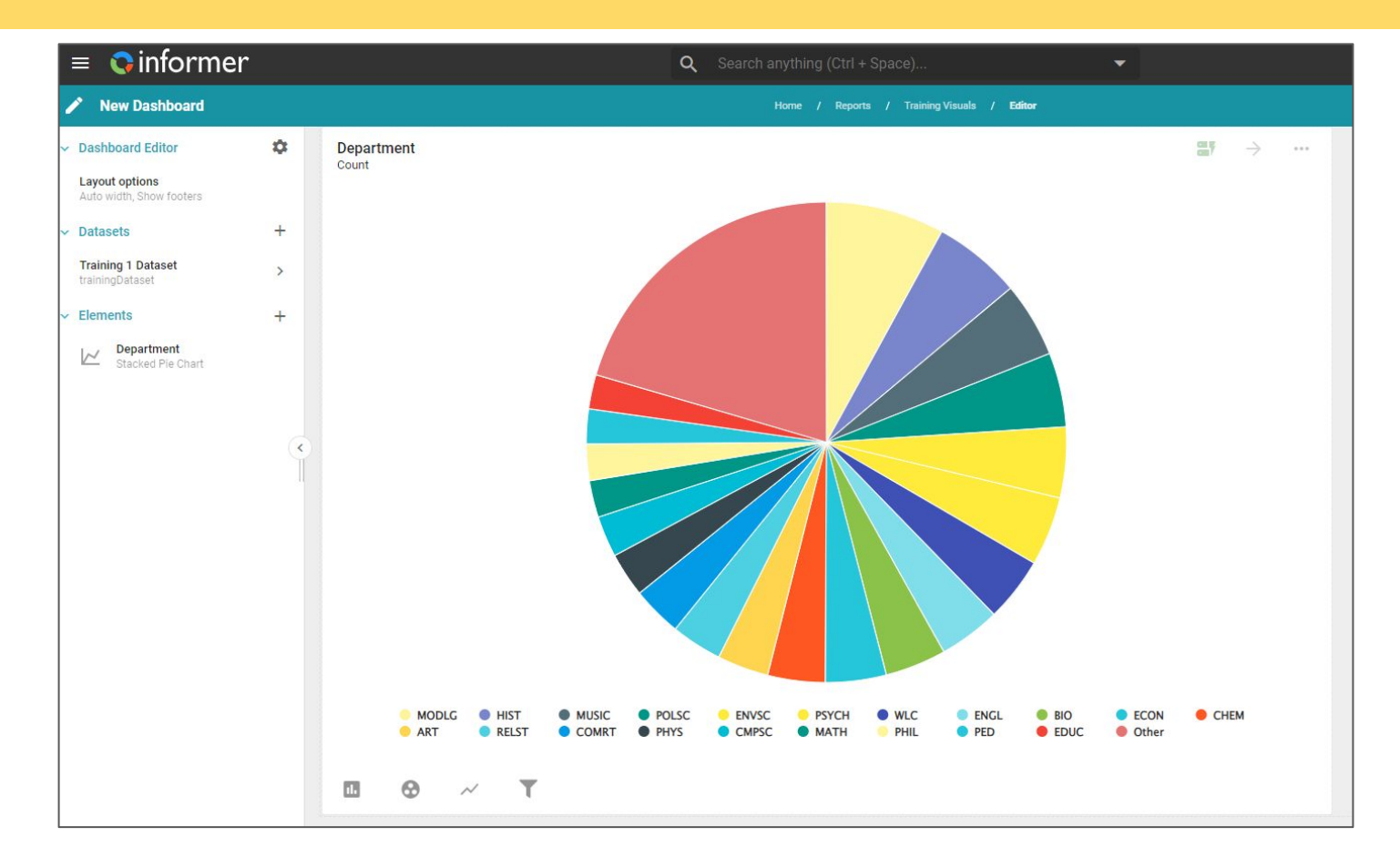

## Filtering Visuals

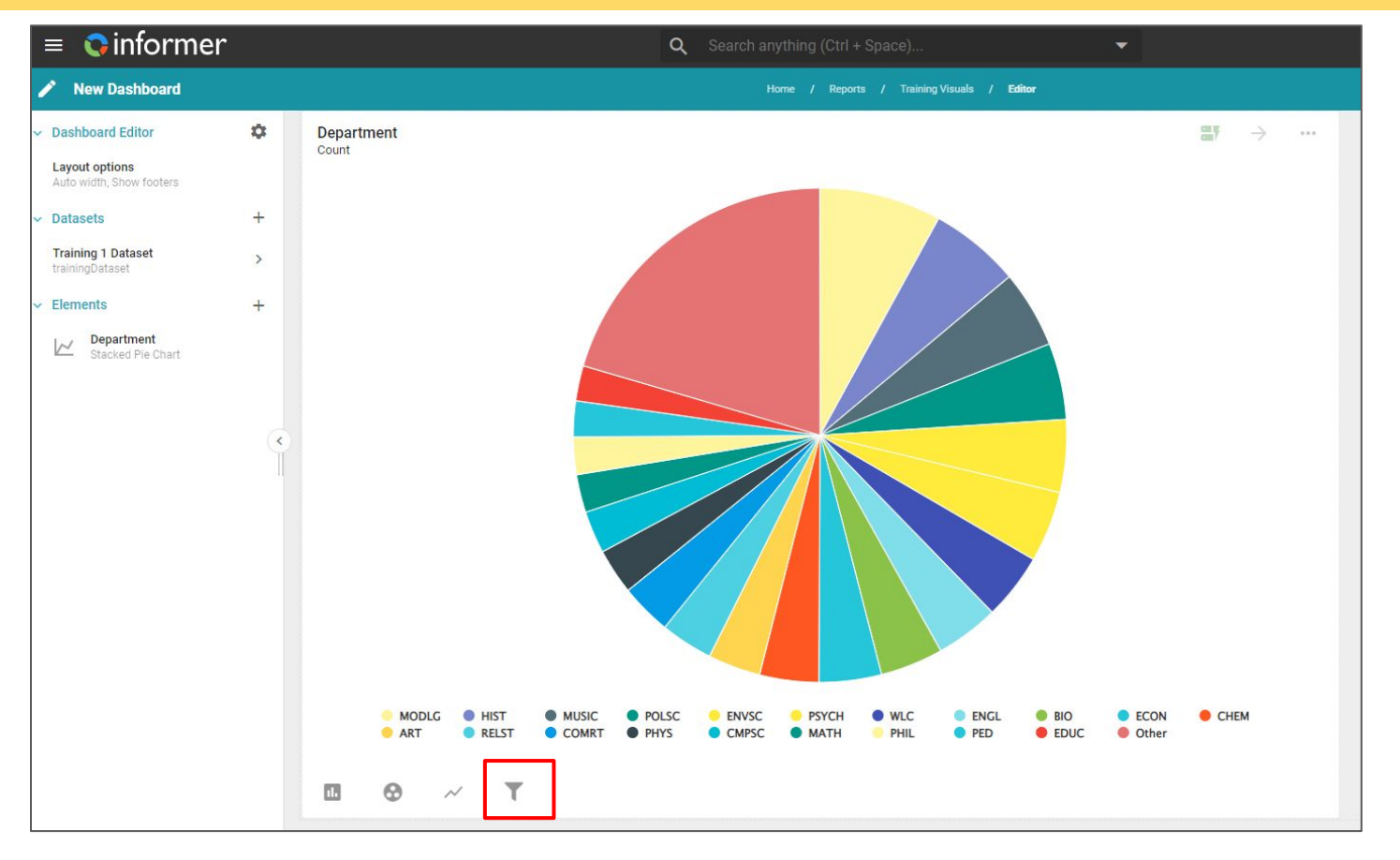

Filters work the same way in Dashboard Elements as they do in a Dataset. The filtered results are dynamically generated without having to run the Query again.

## Filtering Visuals

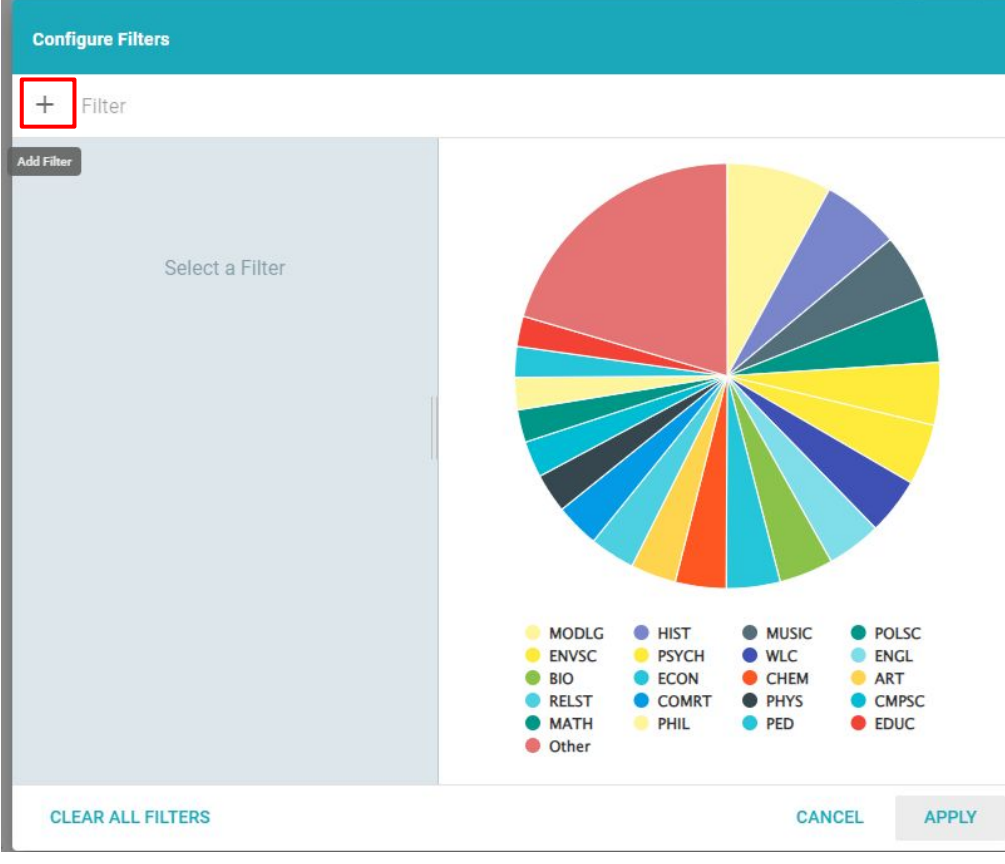

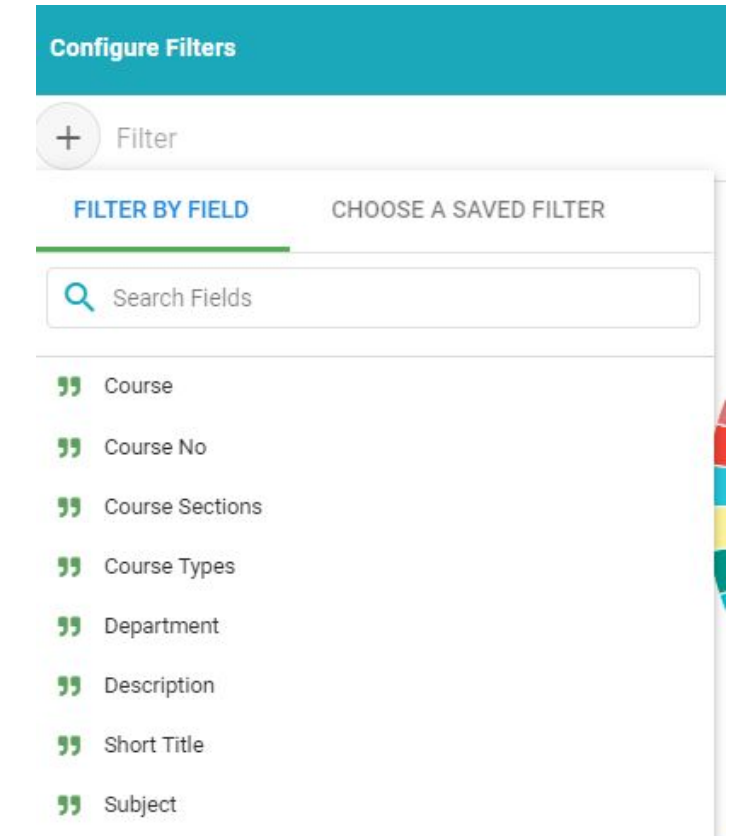

## Filtering Visuals

**Configure Filters** Subject is anything  $^{+}$ Filter Subject Include  $\mathbf{\cdot}$ Distinct values  $\bullet$ Show selected items only  $\mathsf Q$ Search Select all 114 Clear all  $\begin{smallmatrix}1&&1\\&0\end{smallmatrix}$ None AP  $\overline{7}$ APL  $\overline{4}$  $22\,$ ARAB ART 131  $4^{\circ}$ ARTEN ADD FILTER

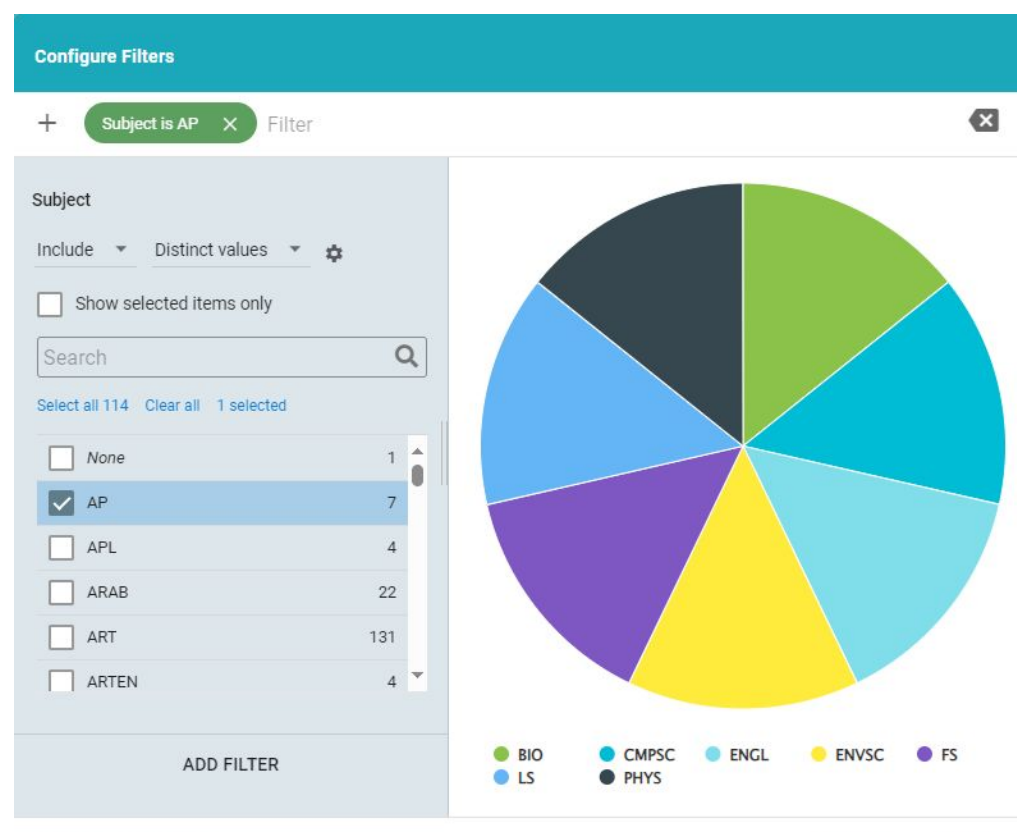

#### **CLEAR ALL FILTERS**

Department

Count

四季  $\rightarrow$  $1.1.1$ 

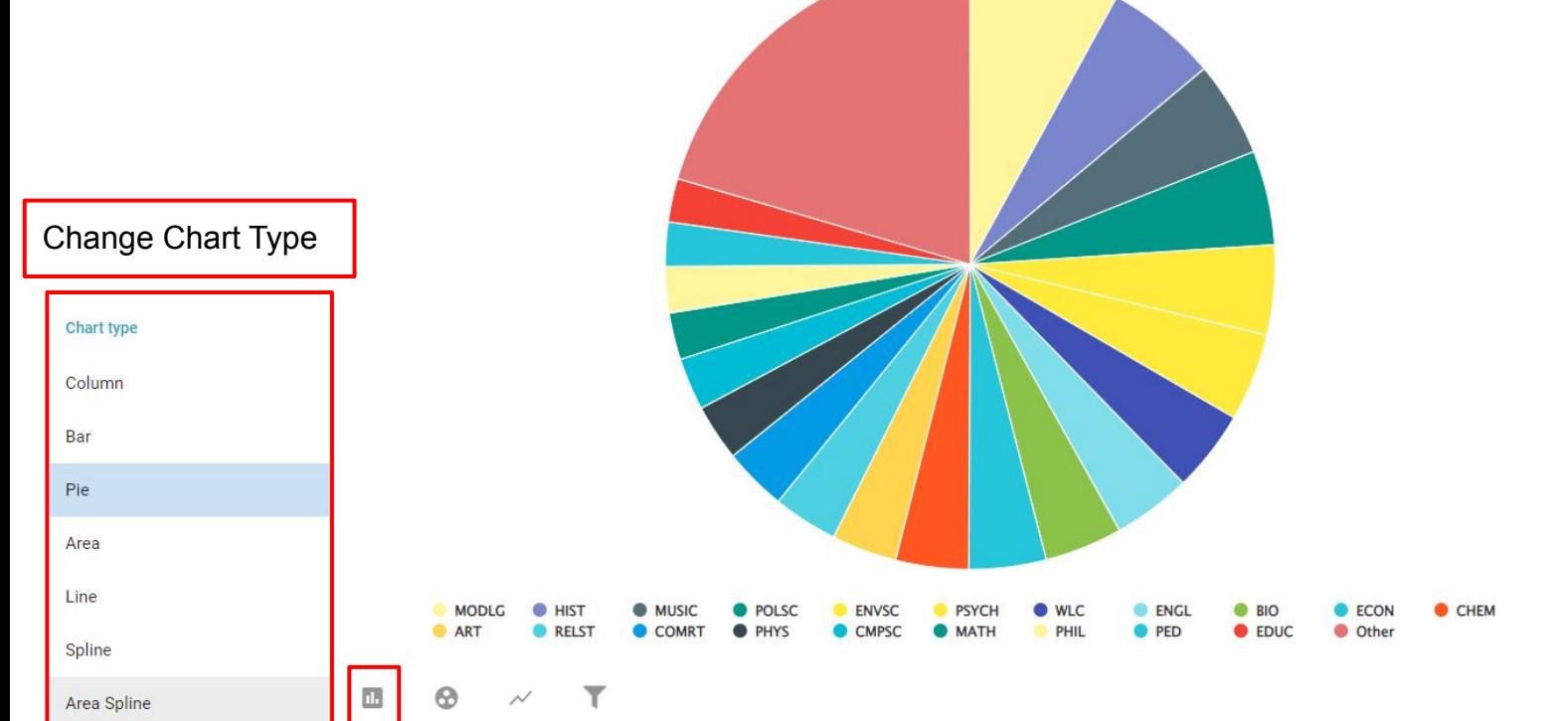

**55** Subject

四季 Department  $\rightarrow$ Count

 $1.1.1$ 

Change GroupsQ Search Fields **55** Course **99** Course No **99** Course Sections **99** Course Types **99** Department CHEM **55** Description **MODLG**  $<sup>•</sup>$  HIST</sup> POLSC **ENVSC PSYCH WLC ENGL BIO C** ECON **MUSIC**  $\bullet$  PED **ART C** RELST **O** PHYS **C**EDUC **O** Other COMRT CMPSC **MATH** PHIL **55** Short Title  $\Box$  $\circledcirc$  $\overline{\mathbf{r}}$  $\sim$ 

Department Count

四季  $\rightarrow$  $1.1.1$ 

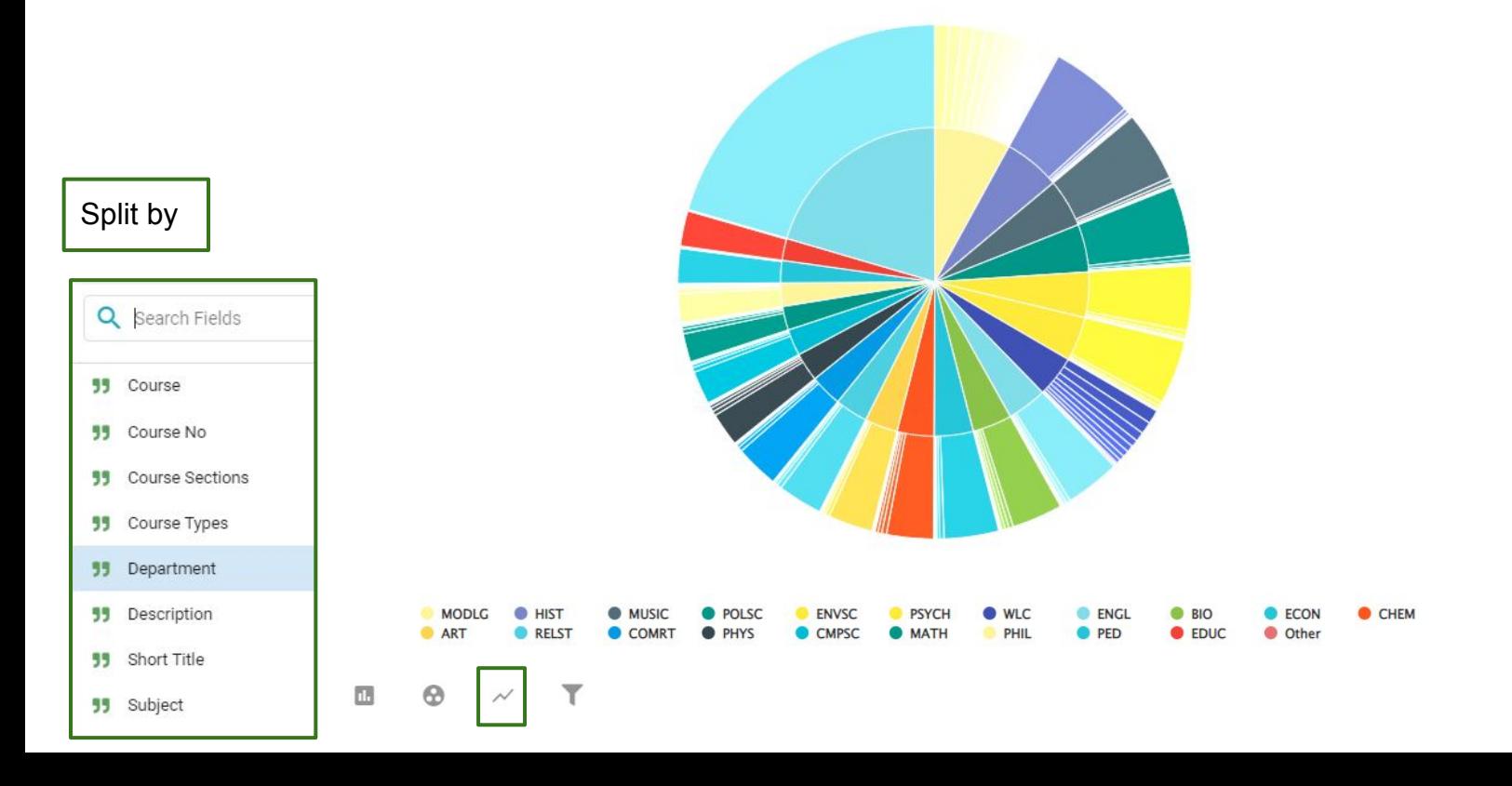

**55** Subject

四季 Department  $\rightarrow$ Count

 $1.1.1$ 

Change GroupsQ Search Fields **55** Course **99** Course No **99** Course Sections **99** Course Types **99** Department CHEM **55** Description **MODLG**  $<sup>•</sup>$  HIST</sup> POLSC **ENVSC PSYCH WLC ENGL BIO C** ECON **MUSIC**  $\bullet$  PED **ART C** RELST **O** PHYS **C**EDUC **O** Other COMRT CMPSC **MATH** PHIL **55** Short Title  $\Box$  $\circledcirc$  $\overline{\mathbf{r}}$  $\sim$ 

### You can rearrange the elements by dragging them.

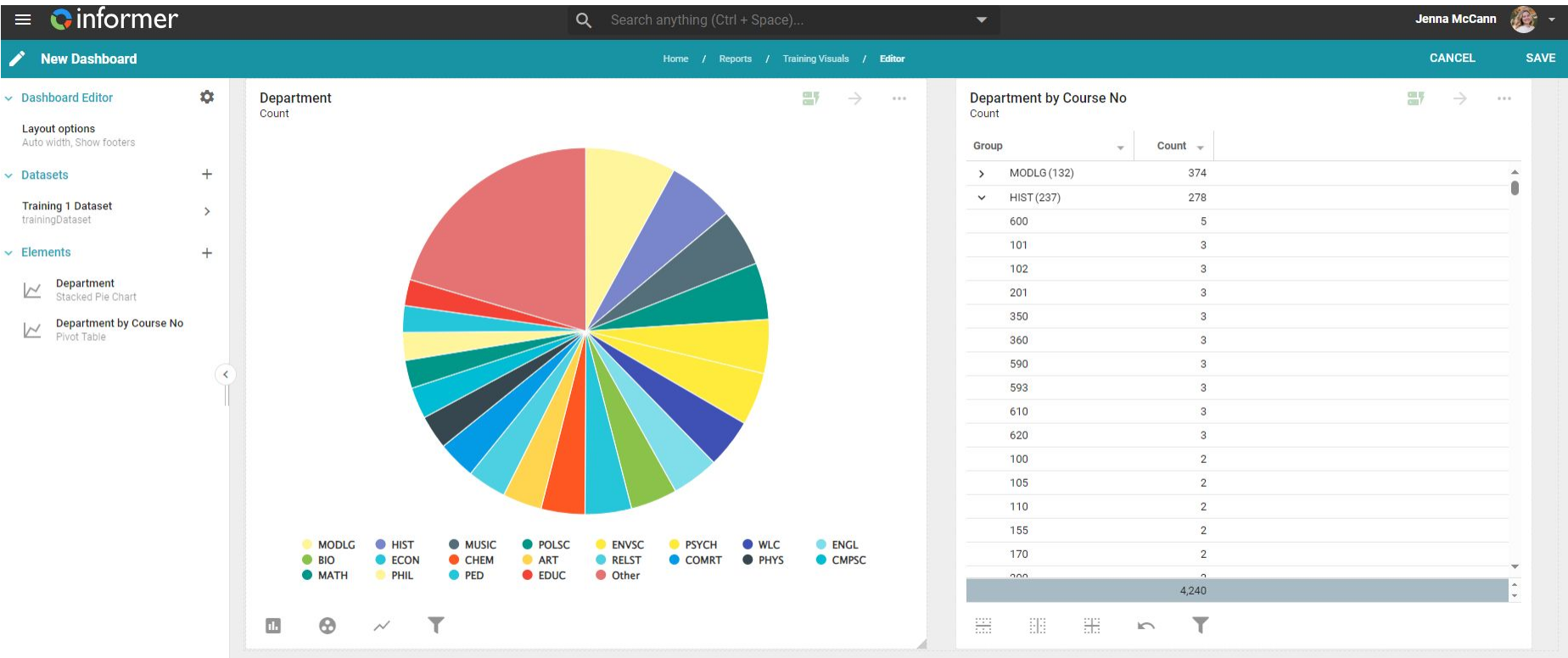